广州杰赛科技股份有限公司印制电路分公司 地址**:** 广州市经济技术开发区开发大道 235 号恒运大厦二楼邮编**: 510730** 传真**: (020)22321801** 

网址**: http://www.ChinaGCI.com Email: gzcipcb@vip.163.com** 电话**: (020)22321800** 

中国电子科技集团公司第七研究所

## Cadstar→Gerber

 完成布局、布线后,用户应产生加工数据,供 PCB 厂家生产。 1.设置输出层

Cadstar 通过"所见即所得"的方法生成标准格式的光绘和钻 孔数据。"所见即所得" 即在输出光绘数据之前,通过分层设置 颜色的可见性(Yes/No)输出不同层的数据,例如,输出元件面 的走线数据时,通过 Settings-->Colours 命令(如右图)将其它 层的颜色设为不可见(Visible No),OK 确认,则版图上只显示 元件面的焊盘、走线和覆铜等数据,检查版图确认无误后进行数据

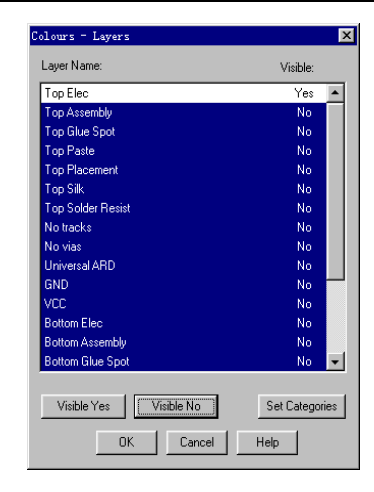

输出。输出其它层数据时,将别的层设置为不可见。(注:凡是屏幕上显示的对象都将输出)

#### 输出光绘数据

Cadstar 按标准的 Gerber 格式输出光绘数据,用户可以选择格式驱动文件,输出带/不 带 D 码表的光绘数据。步骤如下:

A. 执行 Post Process->Artwork 命令, 在如下左图 (主菜单) 对话框中设置相应选项: 选择输出设备,设置格式文件。选择 Setup Device 按钮,在如下右图中选择输出设备,

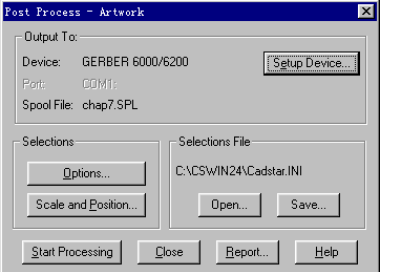

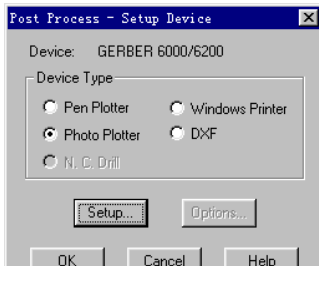

 如绘图仪,打印机,光绘机或 DXF 格式数据等不同设备。执行 Setup 命令设置相应设备,若选择打印机 输出,则系统调用 Windows 打印机 驱动程序完成打印设置;若选择绘 图仪或光绘机,则按下图设置输出 配置: 2008年10月11日 11月21日 12月21日

Post Process - Photo Plotter Setu

## 选择格式文件

 如右图,在对话框中选择"Setup Device File"按钮, \* 在系统\cswin24\user 目录下选择 Gerber.usr 文件作为 输出数据的格式文件。该文件是 ASCII 码文件,可以通过 文本编辑器进行编辑。

File Name: C:\CSWIN24\USER\gerber.us Name: GEBBER 6000/6200 Select Device File... - Output To  $C$  File  $C$  Port  $\bullet$  File and Port Port: COM1:  $\overline{\mathbf{r}}$  $\boxed{\fbox{ok}}$ Cancel Help Help

 \* 用户也可以选择\cswin24\user\目录下的 RX-274.usr 作为格式文件,该文件控制输出的光绘数据带有 D 码表。

\*在 Output To 栏中选择相应输出数据目标,若选择输出到文件,则光绘数据保存到.spl 文件中,将 SPL 文件送至 PCB 厂加工。

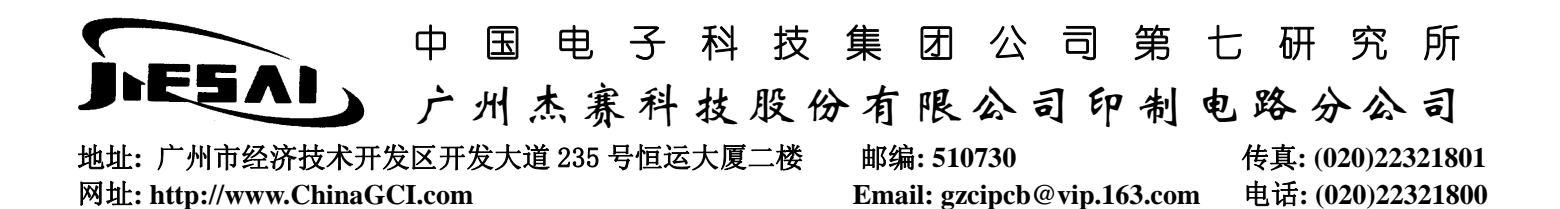

D.编辑光绘格式文件(Gerber.usr)

如下图,"SYMBOLALLOC TABLE"表明系统将参考光圈列表(Table)确定本设计所用光圈,若 设计中的尺寸在光圈列表中没有,系统会将这几中光圈列为未定义光圈(Undefined),并给出尺寸、 角度、长度等参数,用户应将这些信息通过文本编辑器按顺序添加到光圈列表末尾,然后再进行光 绘数据的输出。用户也可以将 TABLE 选项改为 GENERATE,即让系统自动产生光圈表。此前应将 Gerber.usr 文件中的光圈列表删除。系统输出版图数据时,按照走线、焊盘的尺寸自动产生光圈表。

## Ö 光绘格式文件(Gerber.usr)

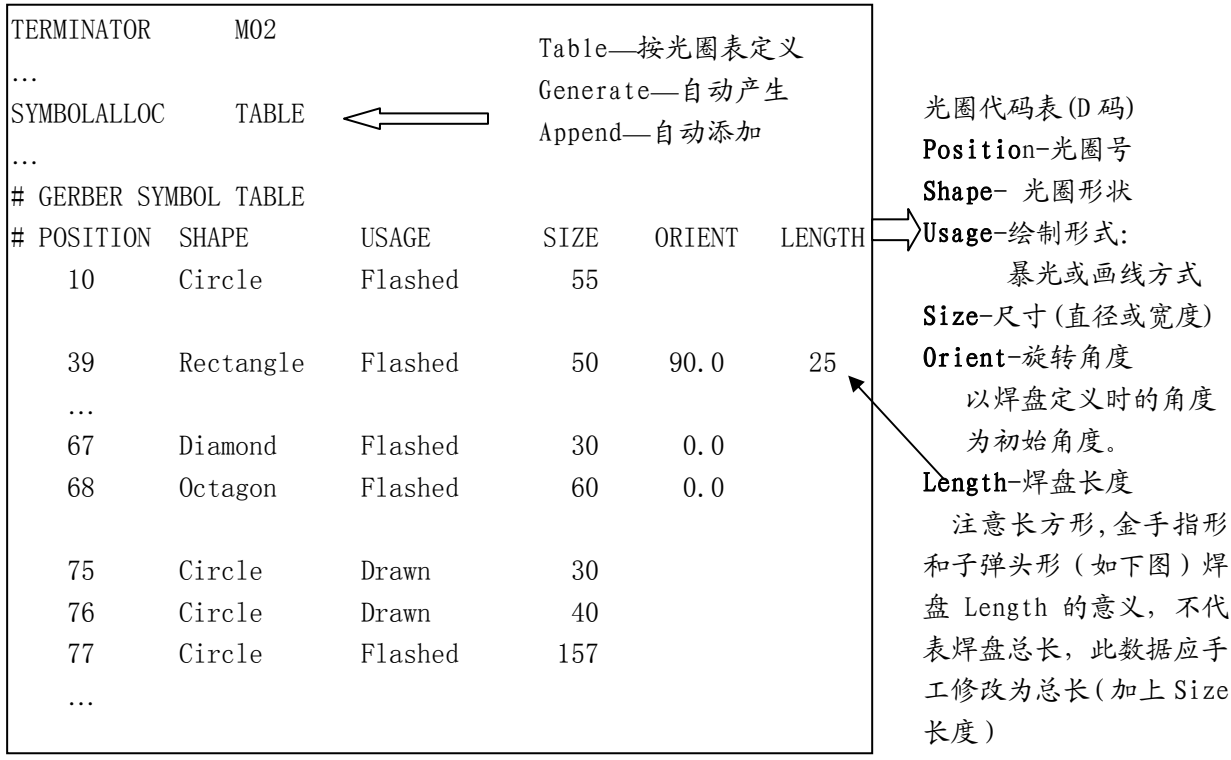

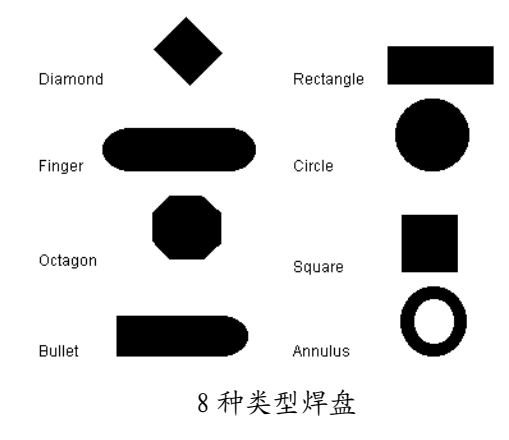

此 3 种焊盘的实际长度应为 Size+LeftLength+RightLength 而光圈表中给出的 Length 值为 LeftLength+RightLength, 所以如 果光圈表中有此 3 种焊盘, 应将 Length 值改为实际长度,即值 =Size+Length,再交给 PCB 厂加 工。

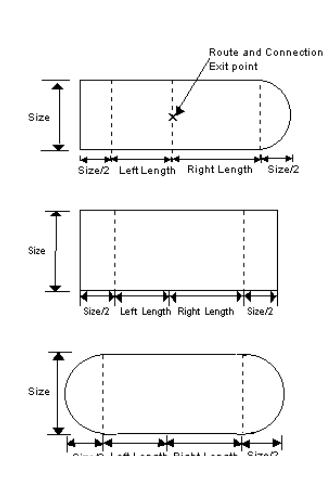

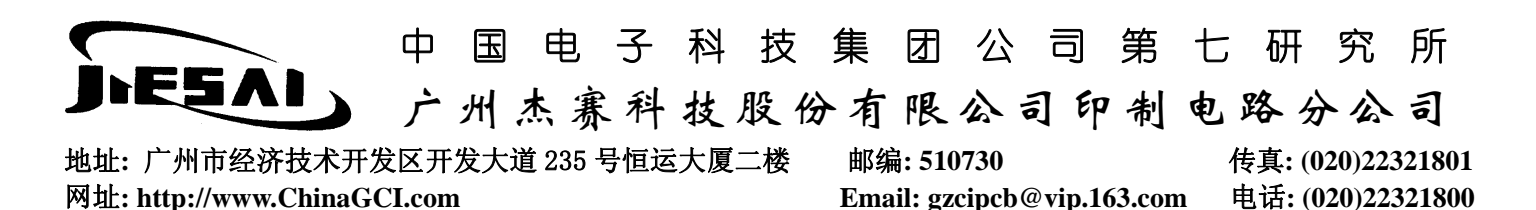

E.选定设备及配置文件后,回到主菜单对话框,Report 按钮可以设置输出光绘数据时是否浏览/保存 光圈表数据,若选用 Gerber.usr 为格式文件,则应保存光圈表数据到文件,并将该文件送至 PCB 厂 作为加工参数。

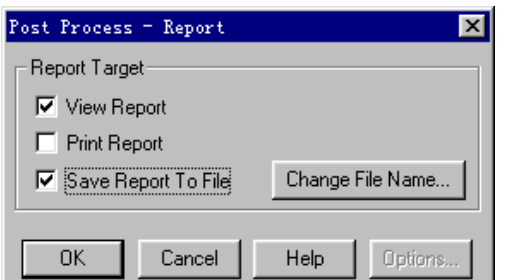

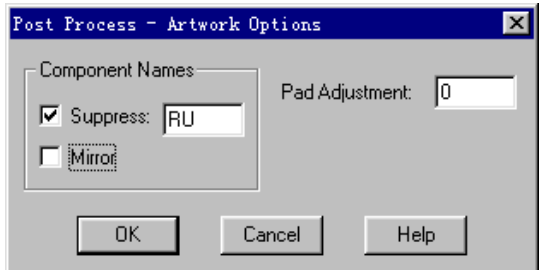

F. 在主菜单中选择 Option 按钮, 如上右图, 可 以指定某一类器件进行输出,如图,输入器件前 级 RU, 则所有以 R 和 U 为前缀的器件才被输出。 右端的 Pad Adjutsment 用于输出焊盘及过孔的 阻焊,按工艺要求输入阻焊与焊盘的差值,系统 自动产生加大尺寸的焊盘数据。

G.在主菜单中选择 Scale and Position 按钮, 按右图设置版图比例,参考点位置、旋转角 度等参数, OK 确认。

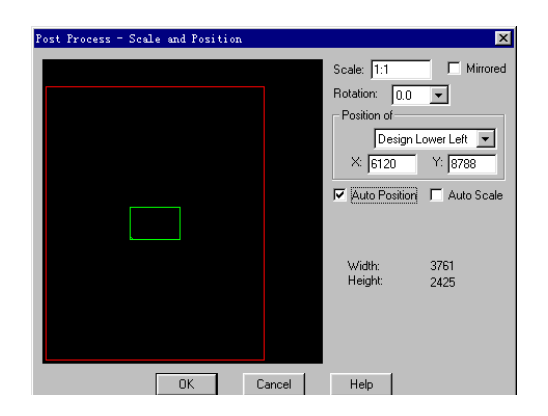

H. 在主菜单中选择 OK, 进行数据输出, 输出过程中, 系统将给出如下光圈表报告, 用户应将其保存并 交给 PCB 厂作为加工光圈数据(D 码表)。Close 后,系统将产生光绘数据并保存到 SPL 文件中。设置 另一走线层为唯一可见,重复执行上述操作,输出各层光绘数据。

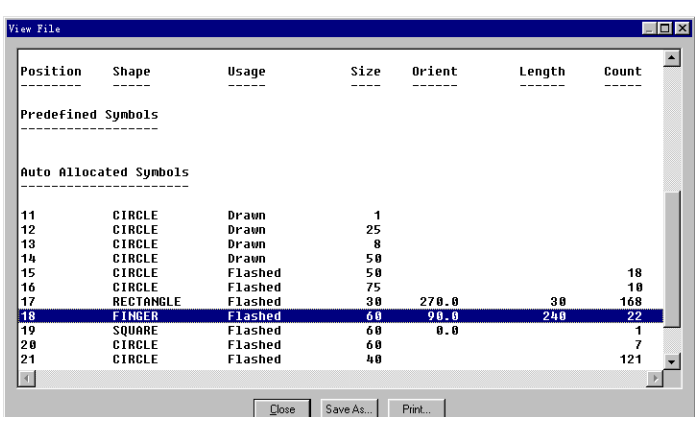

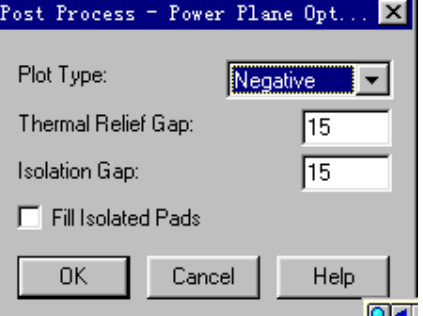

#### 走线层光圈表报告 医二十二指肠 医心房性血管数设置

输出电源、地层的光绘数据。设置电源层(或地层)唯一可见。

执行 Post Process→Power Plane, 在主菜单中选择设备, 格式文件如上。在 Option 对话框中 (如 下),输入绘制参数。系统中可以以正向或负向两种方式绘制版图电源、地数据。如图,可以通过 Plot

中国电子科技集团公司第七研究所 广州杰赛科技股份有限公司印制电路分公司 地址**:** 广州市经济技术开发区开发大道 235 号恒运大厦二楼邮编**: 510730** 传真**: (020)22321801**  网址**: http://www.ChinaGCI.com Email: gzcipcb@vip.163.com** 电话**: (020)22321800** 

Type 栏选择。

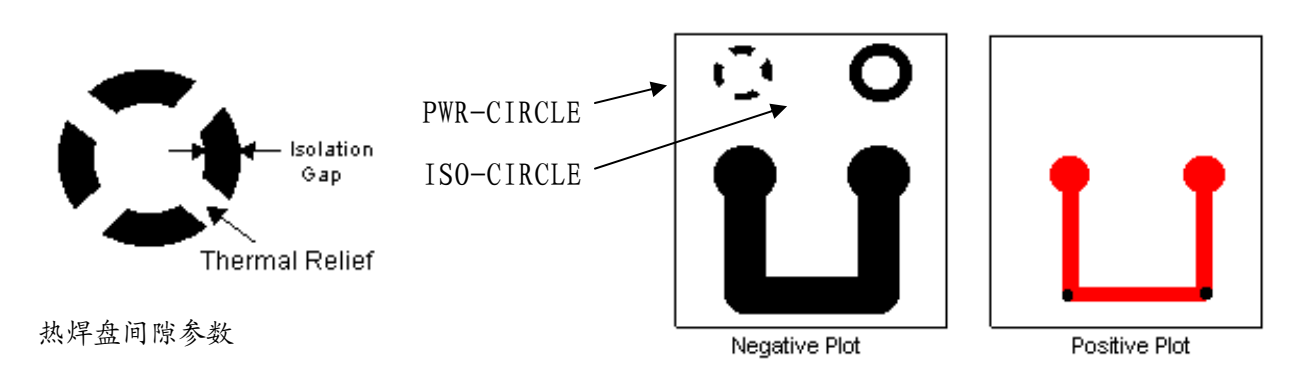

此外,用户应按工艺要求确定热焊盘的参数,Thermal Relief Gap 和 Isolaiton Gap,如 "电源层焊盘参数设置"框中默认为15。输出的光圈表将列出所有焊盘的参数,如下图。 其中,焊盘类型 ISO-CIRCLE 和 PWR-CIRCLE 意义如上图。

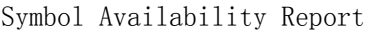

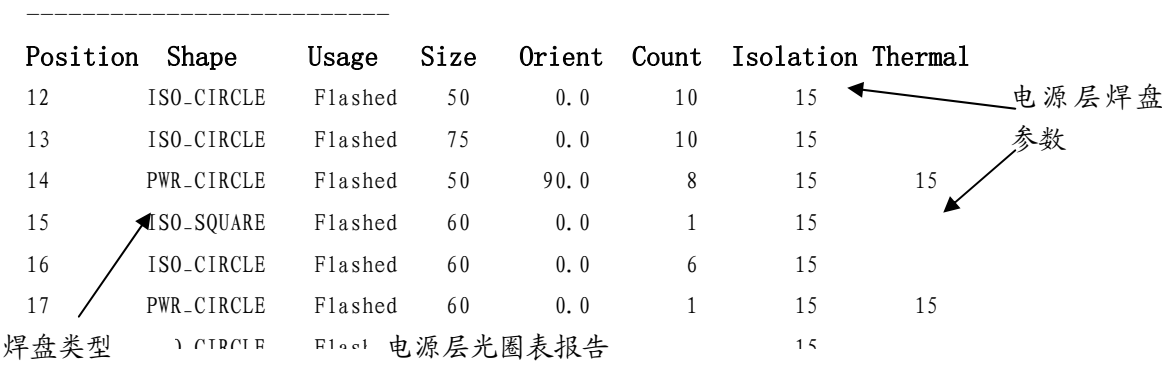

# 输出钻孔数据。

与产生光绘数据类似,输出钻孔数据时需选择设备、 格式文件、设置钻孔参数。

执行 Post Process→NC DRILL, 如右图, 选择设 备及格式文件。Cadstar 中将输出通用的 Excellon 数控钻格式文件。执行 Setup→Select Device File 从\cswin24\user 目录下选择 Excellon.usr 文件作 为格式文件。该文件与 Gerber.usr 类似,可以通过

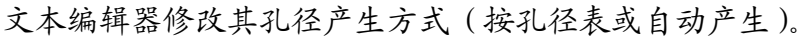

B. 在 Setup→Option 对话框中 (下左图), 选择通孔进行输出, 注意 Placed Through Hole 项应确 认。若输出电源、地层与走线层间盲孔时,应在 Code 栏中选择相应的过孔代码,分别输出不同层 间的孔。如下右图。

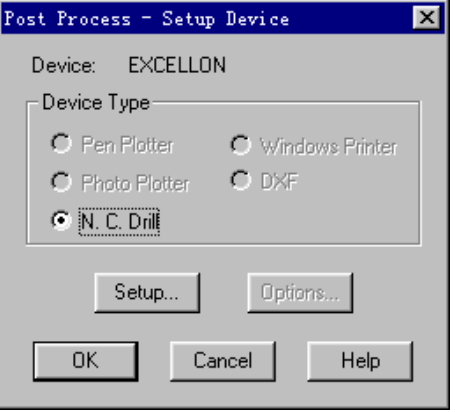

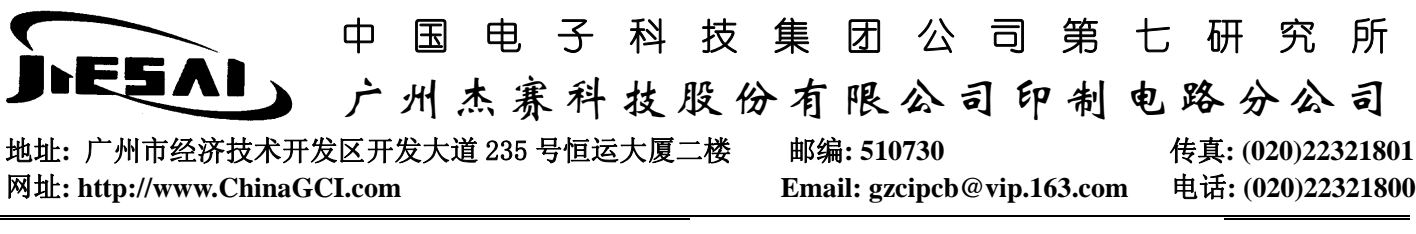

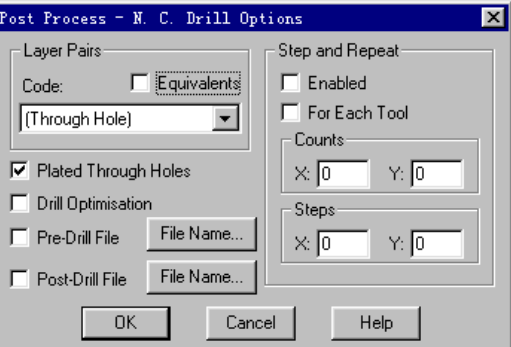

绘制钻孔及标注钻孔。

- 执行 Post Process→Drill Draw 命令。
- 1. 在右图中选择"层对"代码,确认输出 的是通孔还是盲孔。
- 2.选择 Drill Letters…,确定每种孔的 标注字母, 如下图。

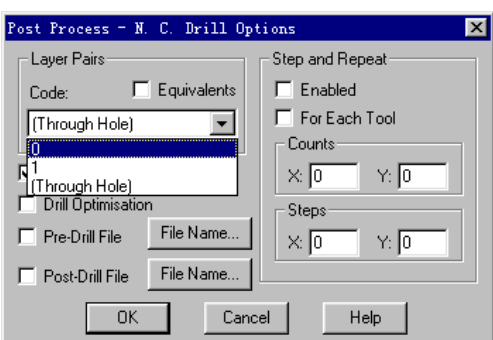

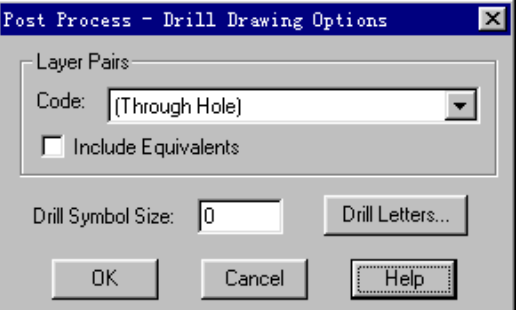

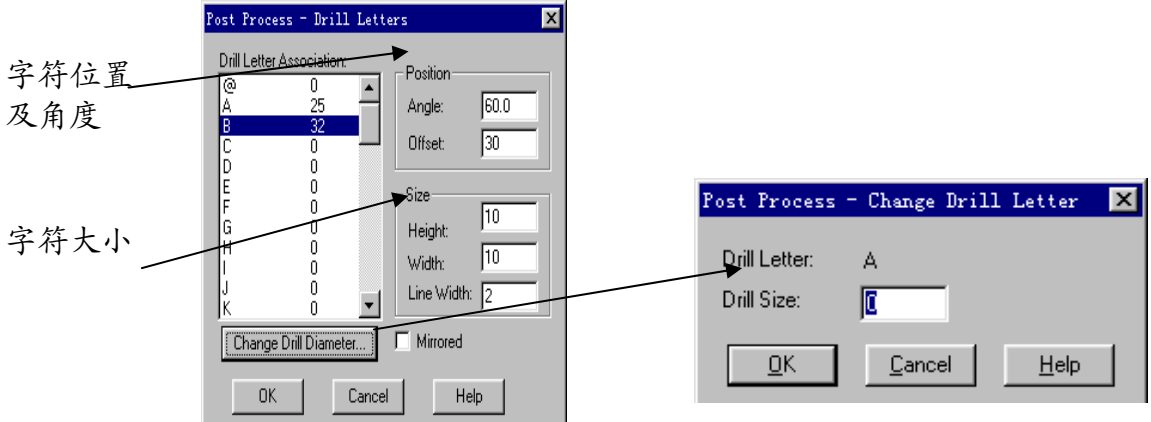

按孔径表给出的尺寸,将孔径值与字母一一对应, OK 确认, 通过打印机输出数据。